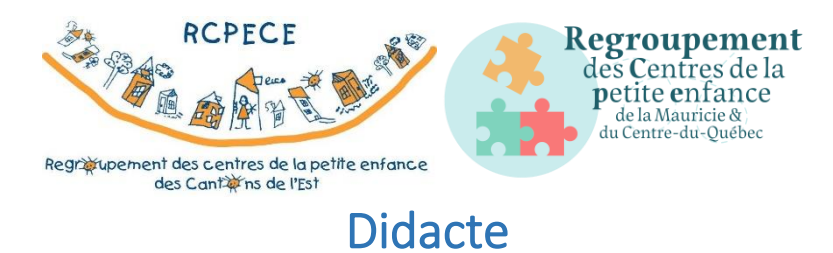

# Guide à l'intention du participant

Bienvenue dans la plateforme de formations **Didacte**!

Pour visionner la vidéo sur l'utilisation de la plateforme :

- 1. Placez votre souris sur le lien du tutoriel.
- 2. Cliquez sur le bouton de droite de votre souris.
- 3. Cliquez sur **Ouvrir le lien hypertexte**.

#### [TUTORIEL : Comment utiliser Didacte \(étudiant\) -](https://www.youtube.com/watch?v=wIoGVE-SZfc) Votre plateforme de formation en ligne

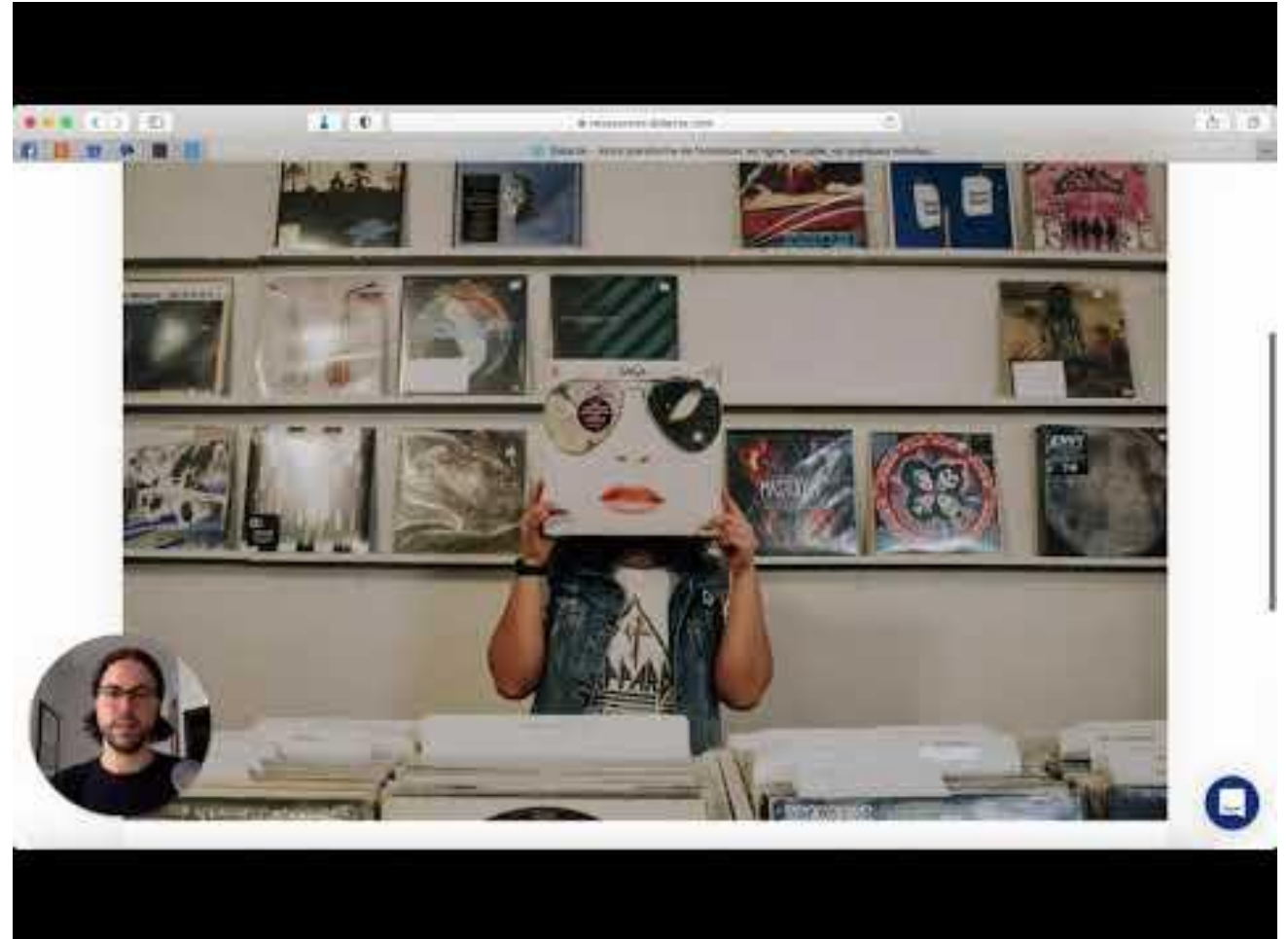

Rendez-vous sur la plateforme **Didacte** à l'adresse suivante: <https://rcpece.didacte.com/>

**Bienvenue dans le catalogue de formations!**

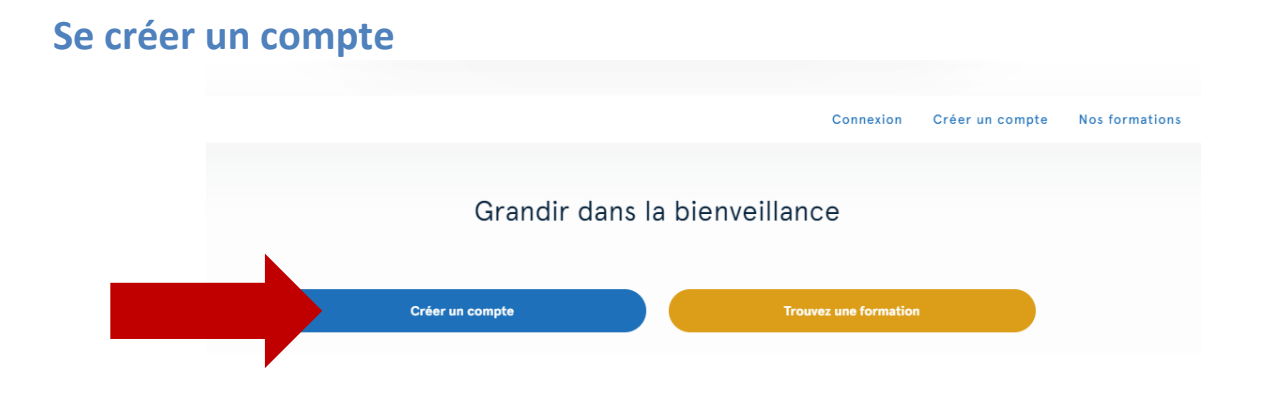

# **Choisir une formation**

Cliquez sur l'image de la formation ou cliquez sur **Recherche**, en haut à droite.

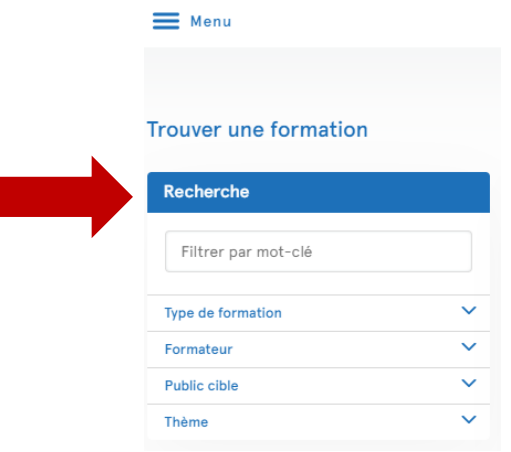

## **S'inscrire**

1. Cliquez sur choisir une séance (version) ou demande d'accès (bouton orange situé à droite).

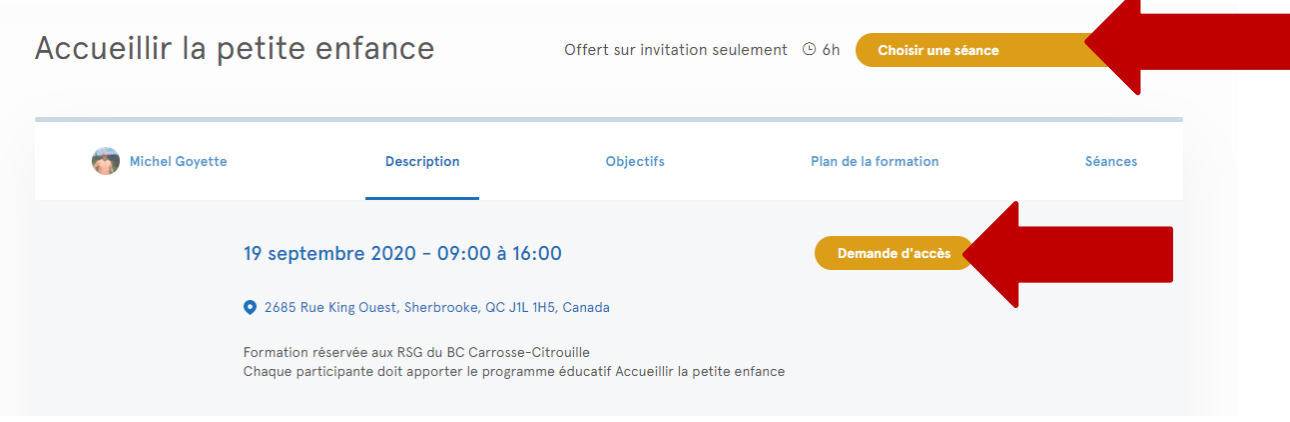

2. Si le bouton orange affiche choisir une séance ou une version, c'est que vous devez choisir soit une date (séance), soit un thème.

En glissant votre souris sur le bouton orange, un menu déroulant s'affichera. Choisissez la formation voulue et cliquez sur le bouton **Demande d'accès** ou **M'inscrire.**

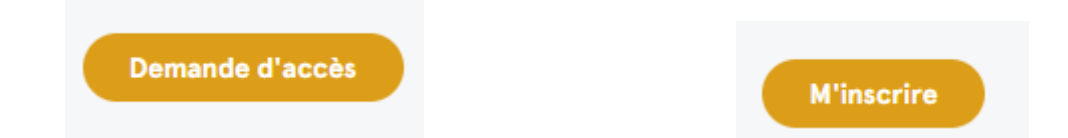

- Dans le cas d'une demande d'accès, une personne du RCPECE vérifiera si l'inscription est valide et autorisera l'inscription si c'est le cas. Lorsque l'accès aura été validé et accepté, un courriel de confirmation vous sera envoyé de la part de Didacte. S'il y a un coût à cette formation, il sera affiché dans la description de la formation et une facture vous sera acheminée ultérieurement.
- **Dans le cas d'une inscription en ligne (bouton m'inscrire), vous serez dirigée vers une page de paiement en ligne.**

\*Prenez note qu'il n'est pas possible de faire plus d'une inscription à la fois.

• Chaque participant doit être inscrit individuellement et créer un compte en utilisant son adresse courriel et un mot de passe. En procédant ainsi, chaque participant aura accès aux documents ainsi qu'à la classe virtuelle (s'il y lieu).

À la suite de la formation, une attestation de formation sera envoyée à l'adresse courriel inscrite.

### Pour faire l'inscription de plus d'une personne

Vous devez communiquer avec notre agente administrative au [reception@cpe-estrie.org](mailto:reception@cpe-estrie.org) afin qu'elle puisse vous envoyer un fichier à remplir (noms des participants, adresse courriel et titre de la formation souhaitée).

Une fois le document rempli et retourné, elle pourra effectuer les inscriptions. Elle vous confirmera par courriel lorsque les actions nécessaires à l'inscription auront été effectuées.

Une facture vous sera acheminée par la suite.

### Comment me connecter à la formation

Deux choix s'offrent à vous:

- À partir du courriel de confirmation d'inscription, vous cliquez sur le bouton **Débutez la formation**
- Connectez-vous à votre compte à partir de la plateforme Didacte <https://rcpece.didacte.com/> à l'aide de votre adresse courriel et de votre mot de passe. Une fois sur la plateforme :

#### Cliquez sur **Mes inscriptions**

**E** Mes inscriptions

Cliquez sur **Formations en cours**

Formations en cours

Sélectionnez la formation choisie

### **Si vous avez complété la formation (ou si vous avez appuyé sur le bouton Compléter la formation)**

 $\rightarrow$ 

Cliquez sur **Mes inscriptions**

**E** Mes inscriptions

# Cliquez sur **Formations complétées**

Formations complétées

Cliquez par la suite sur la formation que vous souhaitez faire (ou refaire)

S'arrimer à l'immaturité du cerveau de l'enfant par une approche positive Marie-Eve Deslauriers

Cliquez sur **voir la formation**

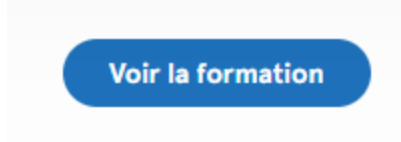

#### Cliquez sur **plan de la formation**

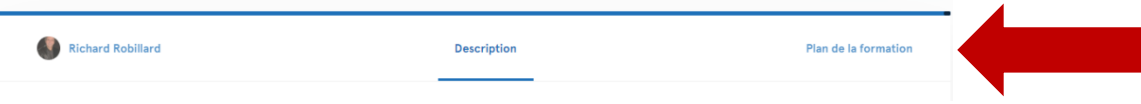

Cliquez sur la section à laquelle vous souhaitez accéder

# Récupérer mes documents

- 1. Sélectionnez la formation choisie
- 2. Cliquez sur **Continuer**

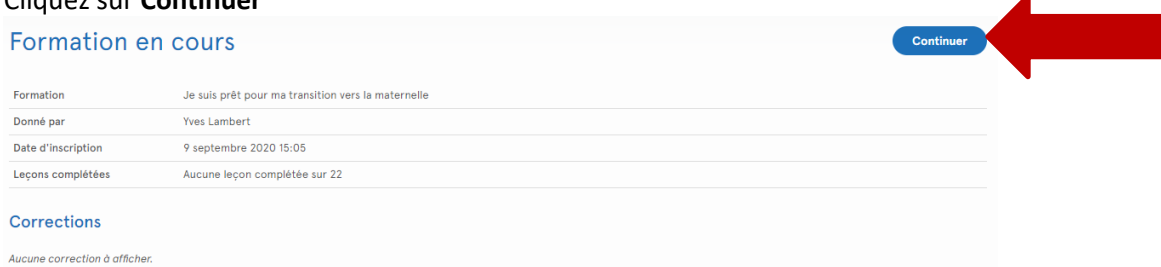

3. Cliquez sur **Continuer la formation**

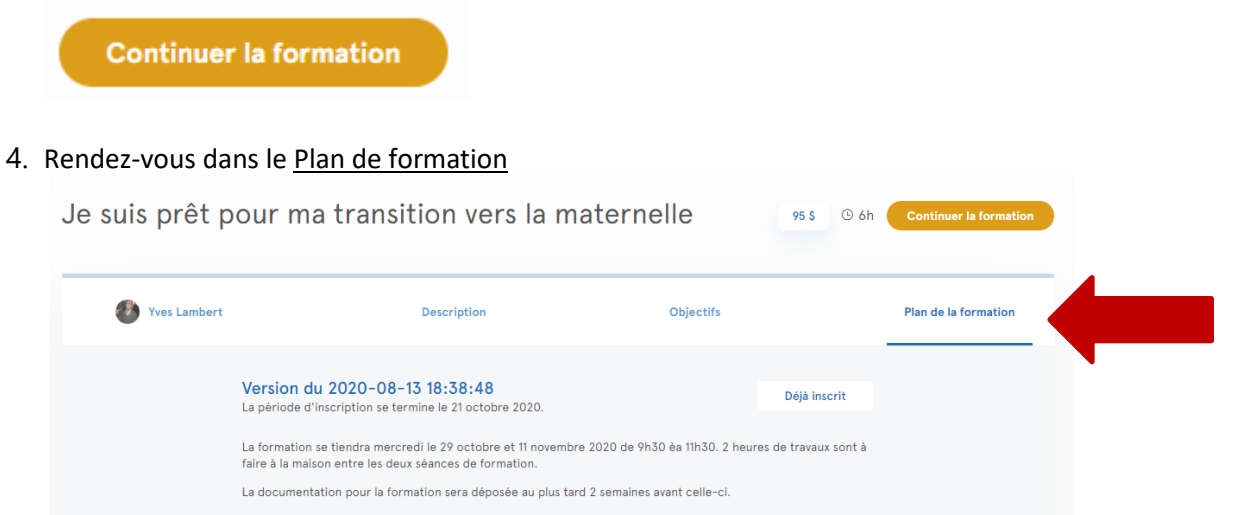

5. Sélectionnez les documents dont vous avez besoin :

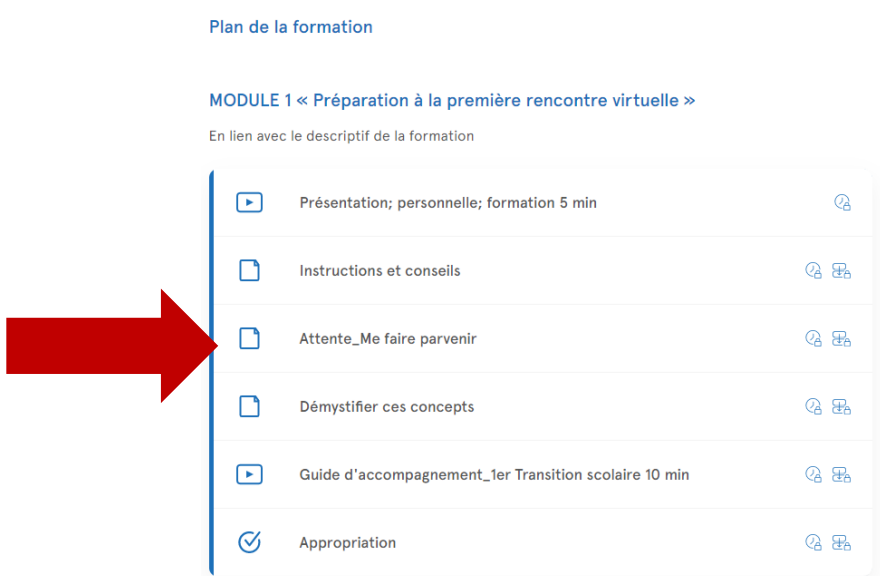

### Terminer une formation

Lorsque la dernière leçon d'une formation est complétée, on vous demandera de compléter la formation. Notez l'apparition du bouton en surbrillance, dans l'exemple ci-dessous:

← Lecon précédente

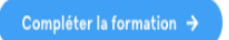

Cette étape est cruciale pour venir clore la formation:

- Votre formateur/administrateur saura que vous avez complété son cours.
- Cette action aura pour effet de retirer la formation de la section "Formation en cours".
- Si une attestation de formation doit être délivrée, la formation doit être complétée à 100 %.

À noter que les contenus et les notes d'une formation complétée sont disponibles en tout temps.

### Récupérer mon attestation

**Pour une formation en ligne (préenregistrée)**: dès que la dernière leçon est complétée, votre attestation sera envoyée à votre adresse courriel.

#### **Pour une formation en classe virtuelle Zoom ou en présentiel**:

Lorsque l'équipe du RCPECE aura reçu la feuille de présence, vous recevrez votre attestation de formation par courriel.

# Comment accéder à une classe virtuelle

Connectez-vous à votre compte à partir de la plateforme Didacte <https://rcpece.didacte.com/>, à l'aide de votre adresse courriel et de votre mot de passe, ensuite :

1. Cliquez sur **Mes inscriptions**

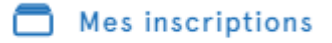

- 2. Cliquez sur **Formations en cours** Formations en cours
- 3. Sélectionnez la formation choisie et rendez-vous dans le Plan de formation
- 4. Cliquez sur **Classe virtuelle**

**Si vous avez besoin de soutien lors des inscriptions, contactez :**

Agente administrative 819 566-7131 poste 213 [reception@cpe-estrie.org](mailto:reception@cpe-estrie.org)